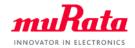

muRata

# SCA11H

#### Configuration App User Guide

Copyright © Murata Manufacturing Co., Ltd. All rights reserved.

1

# can be configured via HTTP API on Android device 1

- All features and parameter combinations are not supported as this app is not intended to be a sellable product. Check Hostless WLAN HTTP API spec for further details.
- Following steps can be done
  - Define the target local WiFi network where the SCA11H sensor node will connect to
  - 2. Define bed sensor settings (BCG/datalogger, measurement direction etc.)
  - Define communication settings (cloud vs local mode)
  - 4. Configure the node according to steps 1-3. The same configuration can be done one-by-one to all sensor nodes in configuration mode.
  - 5. Connect the mobile device to the local WiFi defined in step 1.

# SCA11H Configuration App for Android

A demo tool to demonstrate how SCA11H sensor node

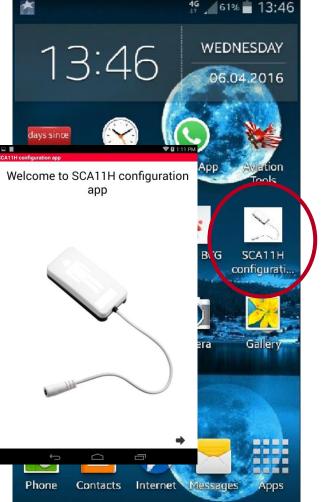

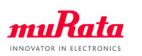

#### Scan/Select Network

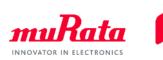

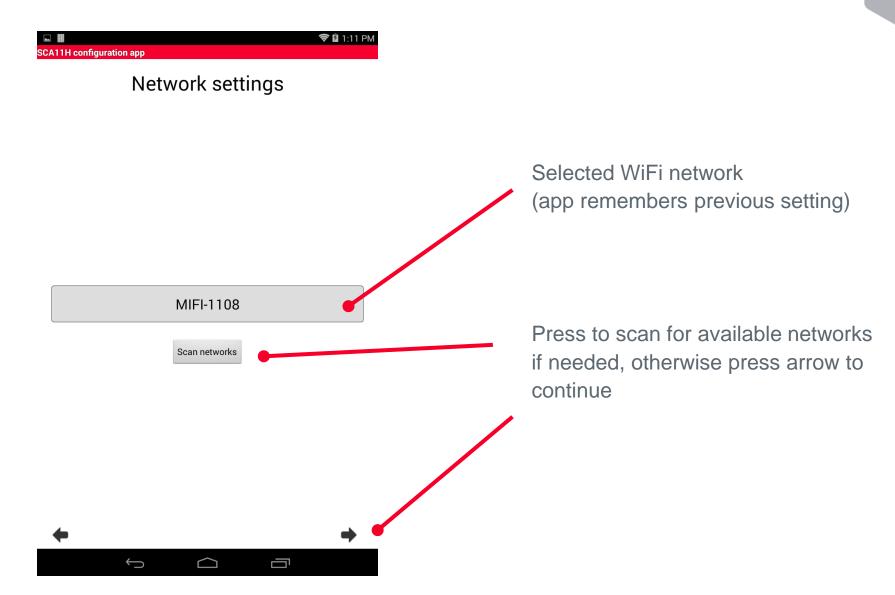

# Scan/Select Network (2)

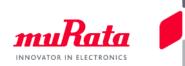

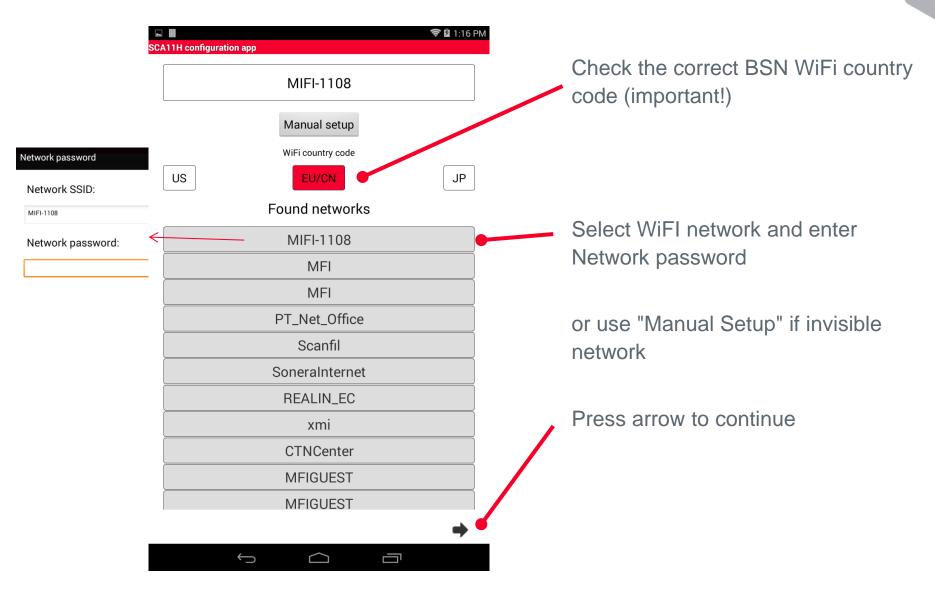

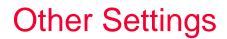

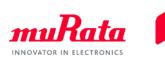

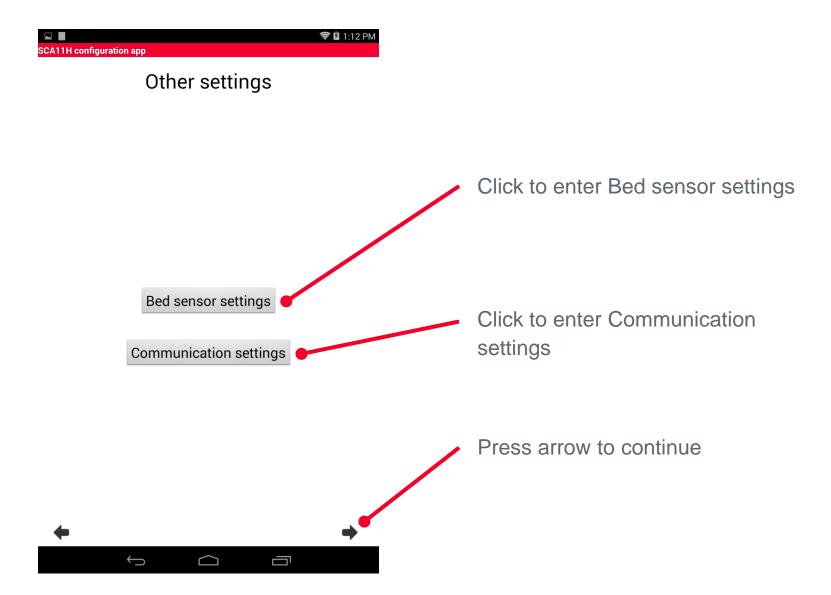

# **Bed Sensor Settings**

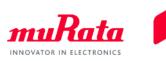

| CA11H configuration app         |                        | が 훅 🛿 2:21 PM |               |
|---------------------------------|------------------------|---------------|---------------|
| Bed sensor<br>BCG Running Mode: | settings               |               |               |
| BCG                             |                        | -             | Select the BC |
| BCG Meas Dir:                   |                        |               | the measurer  |
| Normal                          |                        | •             |               |
| BCG Calibration Parameters      | 3:                     |               |               |
|                                 | Restore default values |               |               |
| Signal high:                    | Signal low:            |               |               |
| 7000                            | 270                    |               |               |
| Min amplitude:                  | Typ amplitude:         |               |               |
| 5000                            | 1500                   |               |               |
| Scale:                          |                        |               |               |
| 7                               |                        |               |               |

Select the BCG running mode and the measurement direction.

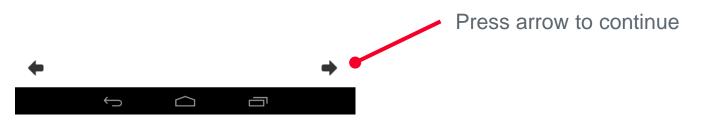

### **Communication Settings**

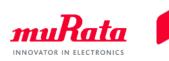

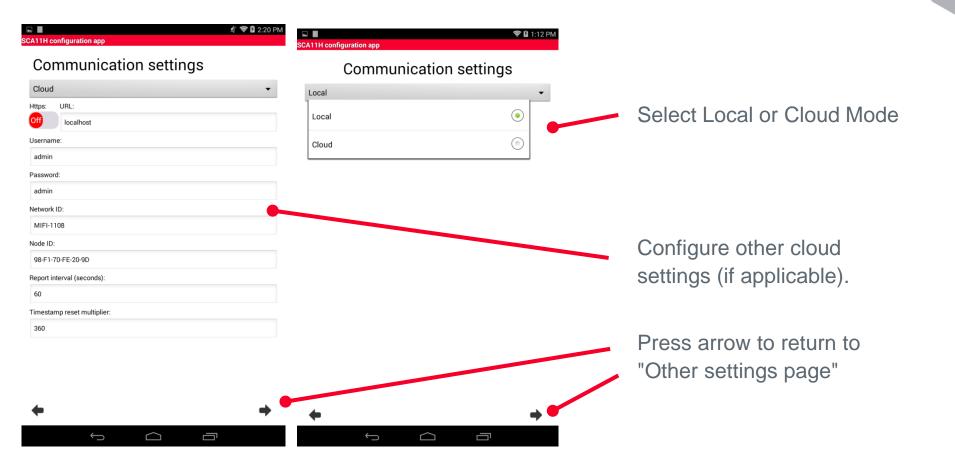

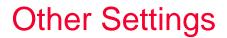

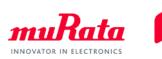

| <b>.</b>                 | 🛜 🖬 1:12 PM |
|--------------------------|-------------|
| SCA11H configuration app |             |

Other settings

Bed sensor settings

Communication settings

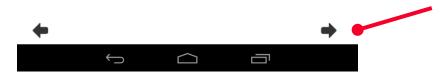

When ready, press arrow to continue

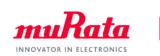

| E<br>C/ | MI<br>A11H configuration app | 🖋 🛜 🖻 1:22 P | M |
|---------|------------------------------|--------------|---|
|         | Select target node           |              |   |
|         |                              |              |   |
|         | Found nodes                  |              |   |
|         | muRata_CFG_FE209D            |              |   |
|         | muRata_CFG_A021B9            |              |   |

Select sensor node to configure.

After configuration the node will be rebooted, and next node can be select (if several nodes to be configured).

Make sure the attachment plate is attached before configuring the node.

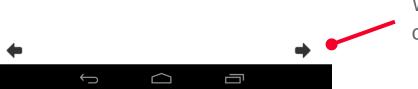

When ready, press arrow to continue

#### Connect to target local WiFi network

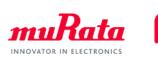

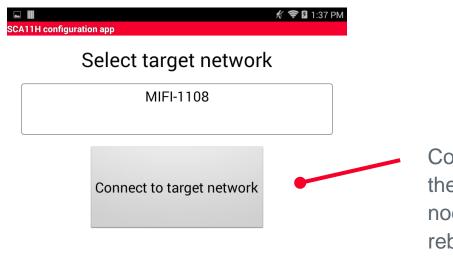

Connect to target WiFi network – the same network the sensor node(s) will connect to after reboot

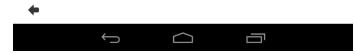